## **Forgot Your Password? How to Create a New Password**

From any screen at **<https://newcomersclubofgreaterseattle.com/>** see the login section displayed at the right side of the screen.

If you forget your password it's easy to create a new one.

- 1. Enter your email address or your user name (either will work).
- 2. Enter any word in the Password field. The system will not recognize it.
- 3. Click Remember Me is optional. (The system will not require that you re-enter your password the next time you go to the site.)
- 4. Click Login.

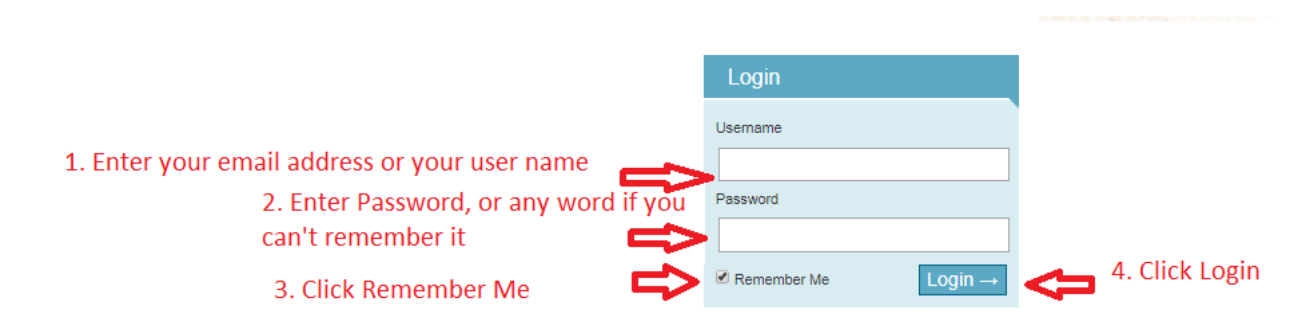

After entering an incorrect password an error message similar to below displays. (If you've also forgotten your user name, please enter your email address instead of user name.) **Click the Lost your password? Link displayed in blue.**

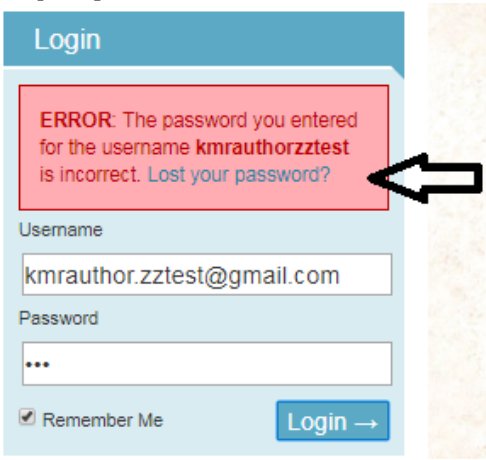

A WordPress screen displays. **Enter your Email Address** or your User name and **Click Get New Password.** 

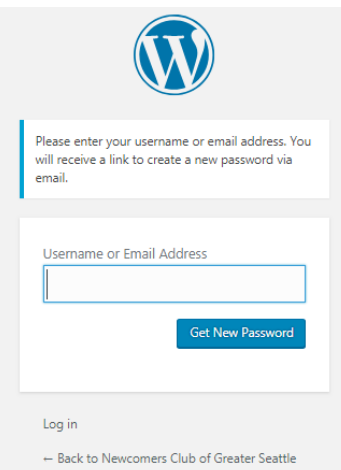

## **A Login screen displays asking you to check your email for a confirmation code.**

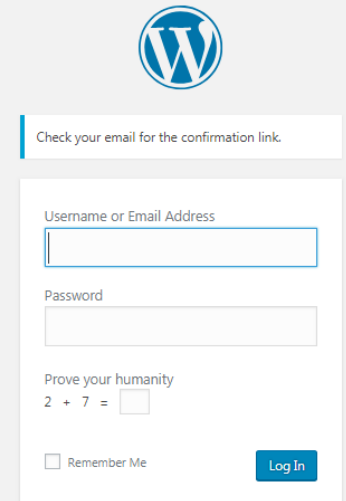

## You will receive an email message similar to below:

[Newcomers Club of Greater Seattle] Password Reset [Inbox x]

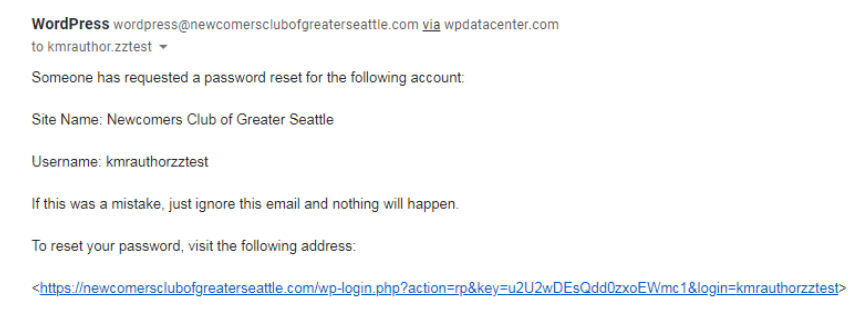

**Click the link at the bottom of the email message.** A screen displays providing you a random strong password. You may use it, or change it to another strong password as you choose. Make a private note of your new password.

## **Click Reset Password.**

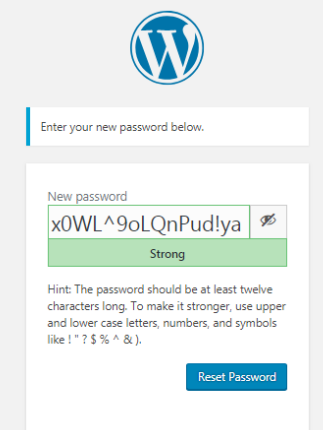

After clicking Reset Password you may **Click Log in** or you may go back to Newcomers Club of Greater Seattle to Log in. Enter your new password in any case.

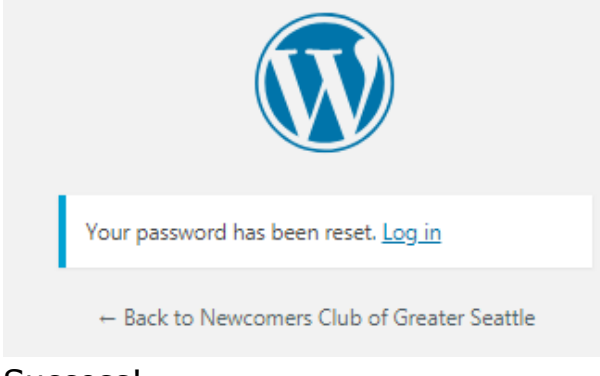

Success!

After you Login:

- 1. Your name will display in the area.
- 2. Your name will display in the top right corner.
- 3. You will also see additional menus that are not available to the public.
- 4. When you hover over the left hand corner site name Newcomers Club of Greater Seattle a Dashboard selection displays. Tools available under Dashboard depend on your permissions and require an additional Login to WordPress administration.

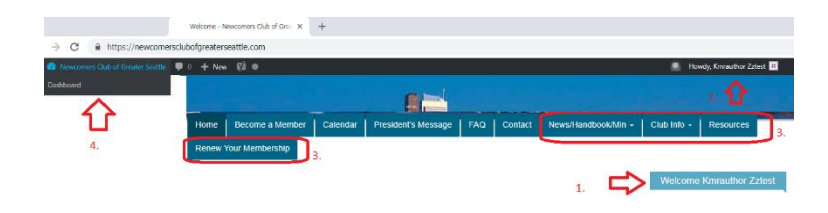